## **MANAGE TIME CARDS**

The time card feature in NCR Console's Employee Management module tracks POS clock-ins and clock-outs for your employees. It also provides you the ability to export time card information for payroll purposes (see **Export Time Card** for more information).

To view time card data:

- 1. Log into NCR Console, go to the **Store** tab and click **Labor**
- 2. Click **Time Card**
- 3. The report will default to the current week. Toggle to the week you want to view by clicking **Previous** or **Next** at the top of the page near the date range
	- The employee, pay rate, hours worked and wage are displayed in a table. Total hours and total wage will be displayed at the bottom of the time card

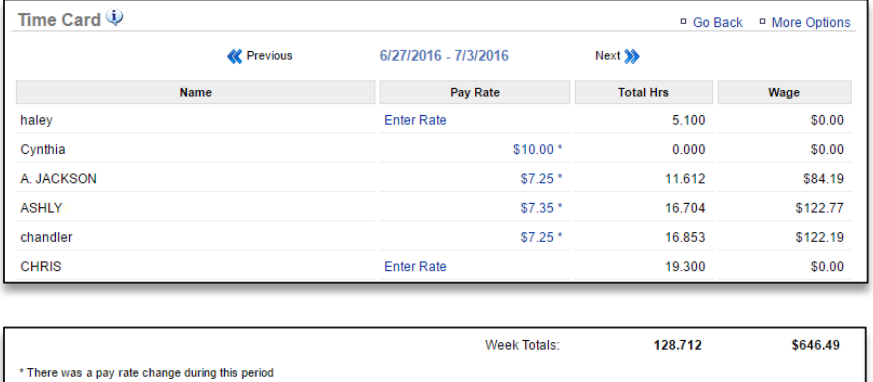

4. Click **Enter Rate** to set the pay rate for any employees that this has not yet been established for

## 5. Click **Save**

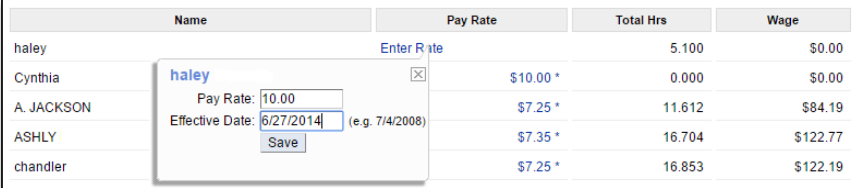

6. Click an Employee's name to access their time card information

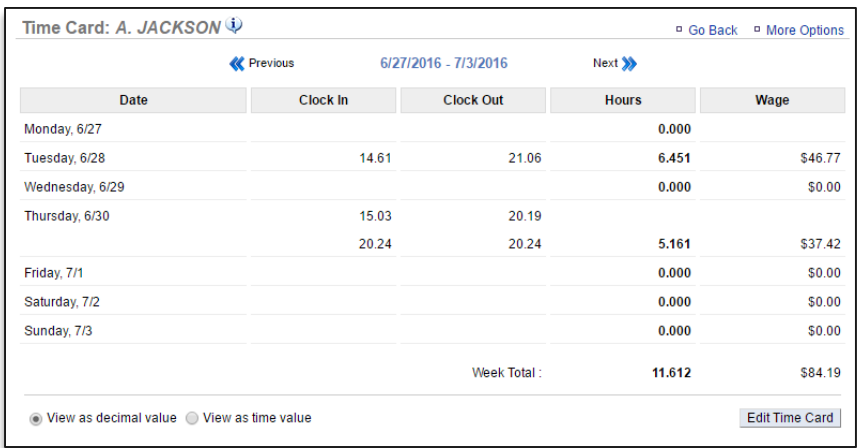

- You have the option to view their hours by decimal value or by time value. At the bottom left corner of the page click:
	- i. View as decimal value, or
	- ii. View as time value
- You can also edit time card information by clicking **Edit Time Card** at the bottom right corner of the page

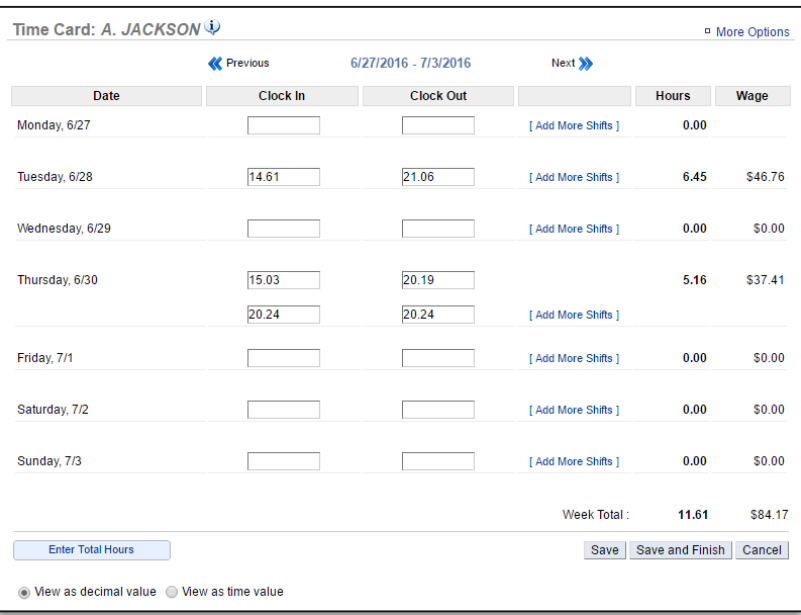

- i. If you choose to edit time card information, make the necessary changes and click **Save and Finish**
- *ii.* Keep in mind that Console is continuously polling the POS. When we do, we go back approximately 3 weeks each time we grab labor hours to ensure we reflect what occurs on the POS. *For this reason, we recommend that if changes need to be made to the time card, they be made in NCR Silver.*